## **Q: Update IoTstar**

## Ans:

Please refer to the following steps to install IoTstar software (Demo Version) and complete the initialization setting:

- I. Get and launch the installation file of IoTstar (Demo Version)
- II. If you have installed IoTstar before, the Installer of IoTstar will pop up a message window for the notification of the un-installation of the old version IoTstar. Please click the "OK" button to start the un-installation process.

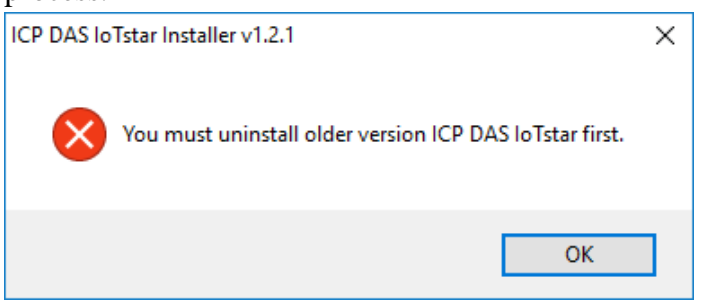

III. The Installer of IoTstar will pop up a window to inform you to remove the project setting of the old version IoTstar, or not.

Please Note : Remember to click the "No" button, if you just want to upgrade to the new version IoTstar but still want to keep the original project settings to the new version IoTstar.

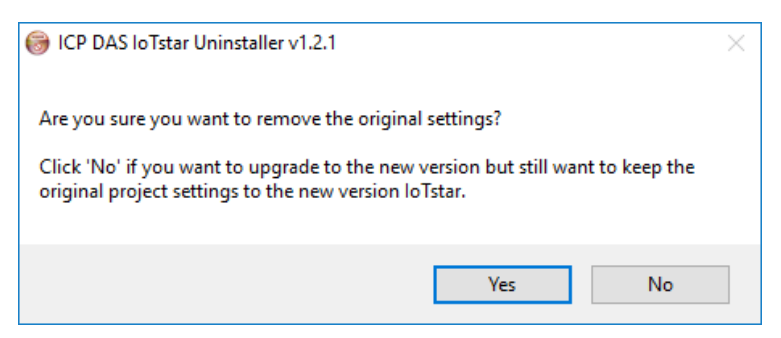

IV. Click the "Next" button.

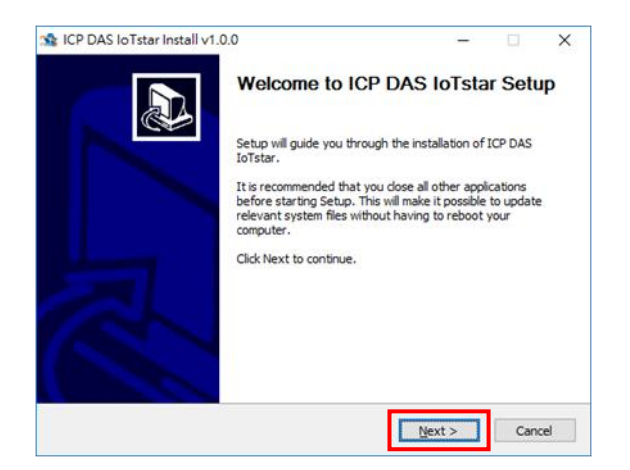

V. In the "Destination Folder" field, enter the location which will be used to install IoTstar. Click "Install" to start the installation.

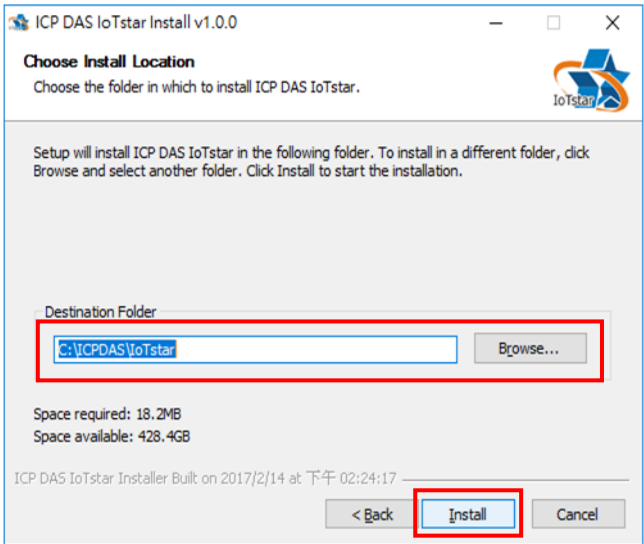

VI. When the installation is completed, check "Run the ICP DAS IoTstar."

and click the "Finish" button.

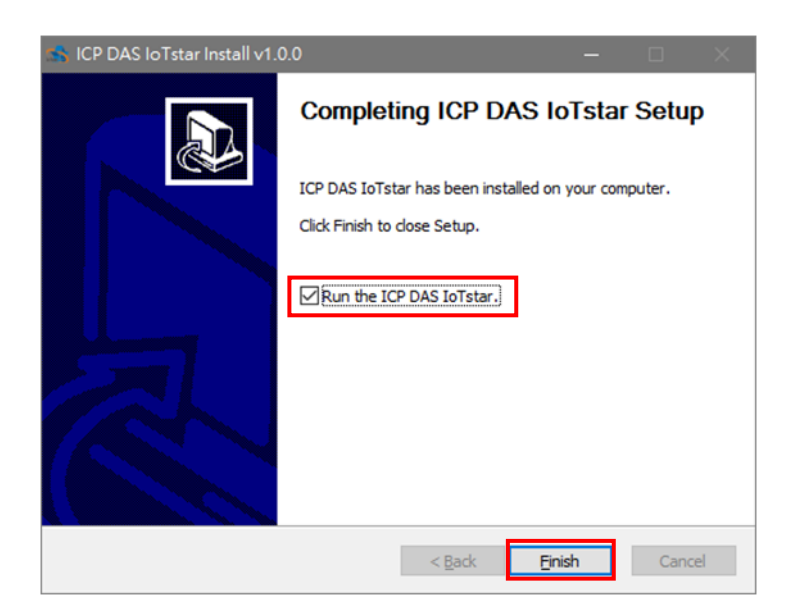